# EGS5のインストール

Windows編

H.IWASE ver. 20230629

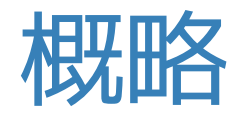

### 次の2つのソフトをインストールします

### (1) g77 (フォートランコンパイラ)

(2) EGS5一式

## (1) g77のインストール

Windowsでg77を使えるようにします。google検索してインストールするか 次の手順で入れてください

• <http://math.hawaii.edu/wordpress/fortran-install/> から g77exe.zipとg77lib.zipをダウンロードする

### FORTRAN: INSTALL

OCTOBER 18, 2011 | ADMIN

To download and install GNU Fortran into Win files

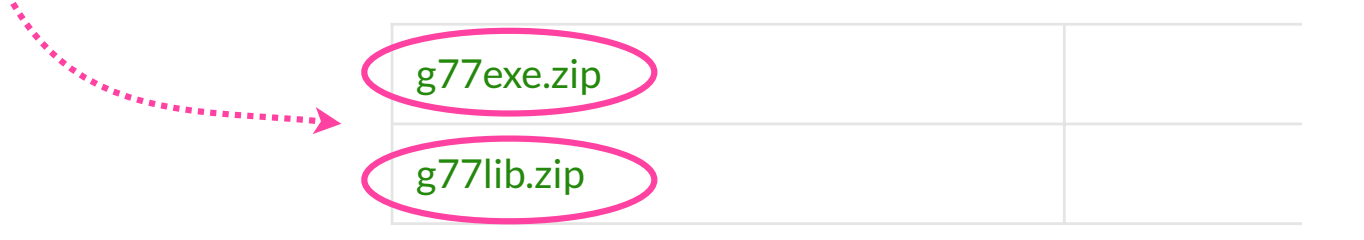

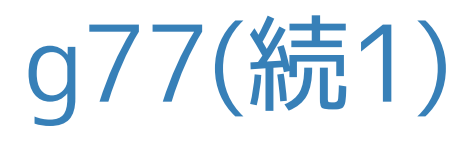

・ダウンロードした2つのファイルそれぞれを適当な場所へ解答(すべて展開) ・2つのG77という名前のフォルダができます

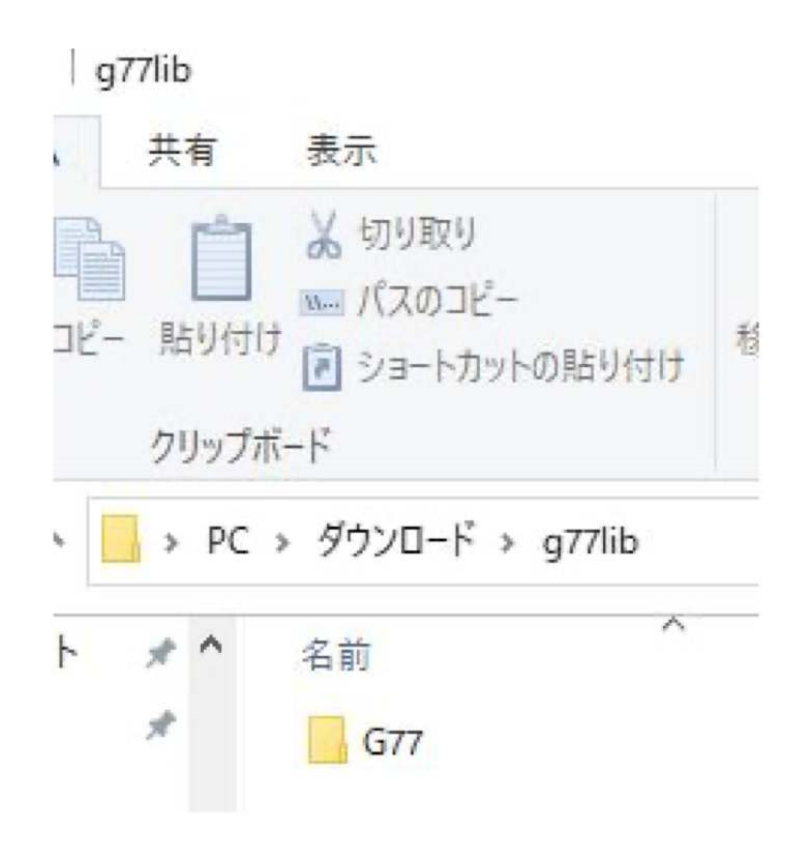

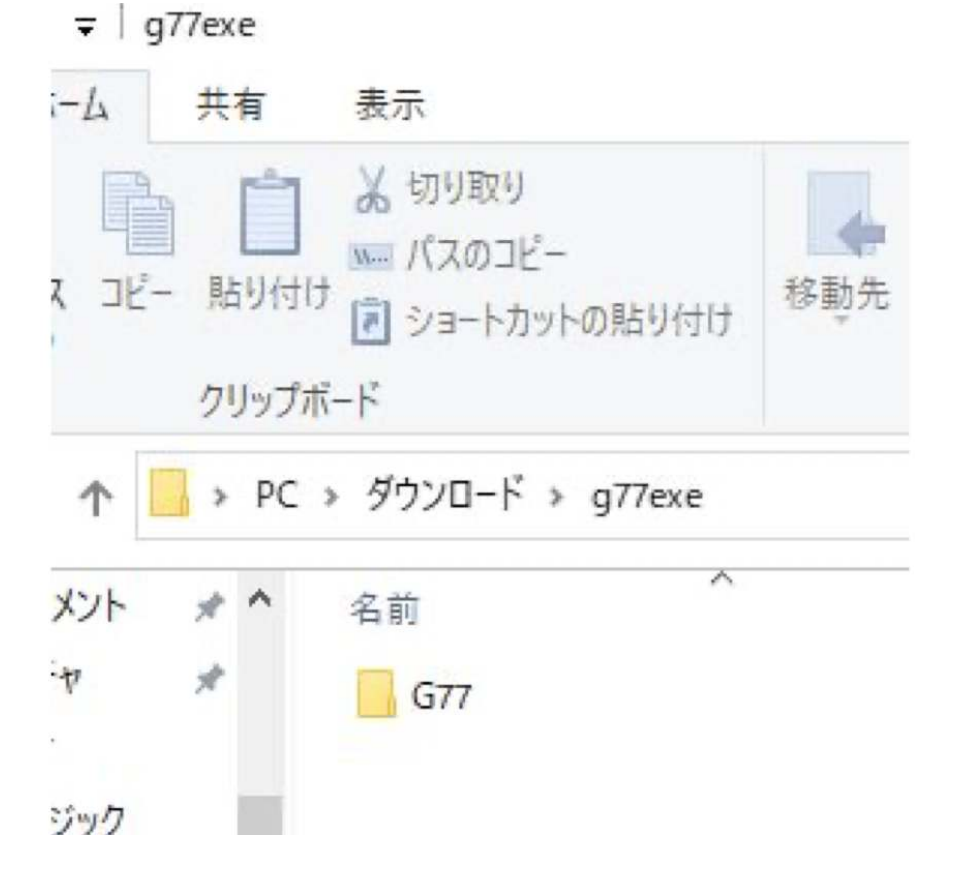

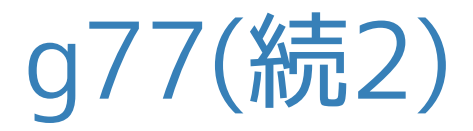

#### 2つのg77フォルダをCドライブに移動します。順不同、二つ目は上書きでOK

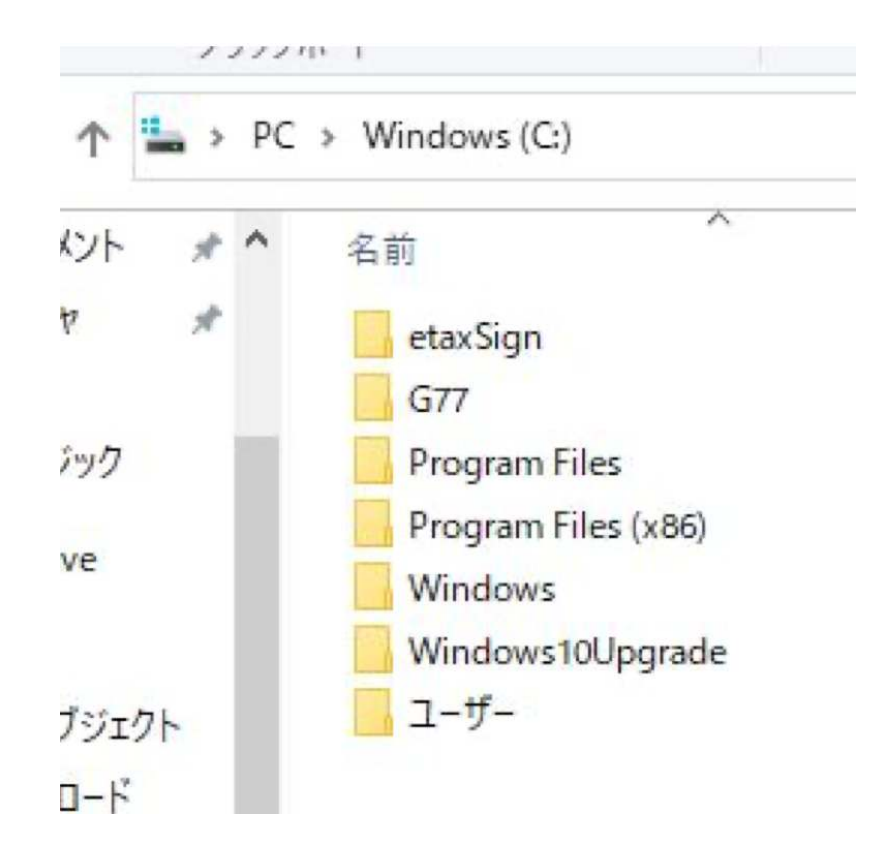

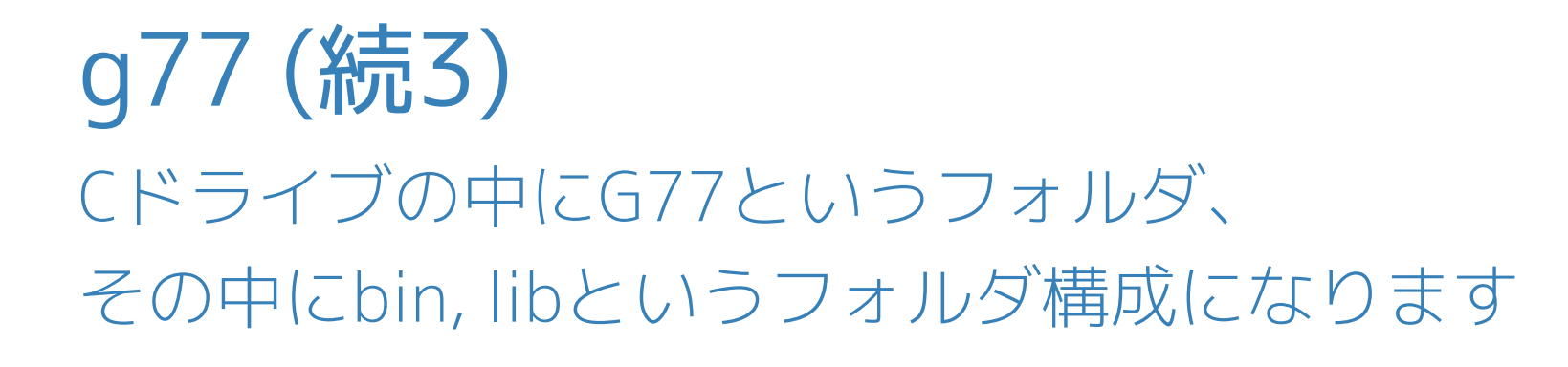

C:\G77\bin C:\G77\lib

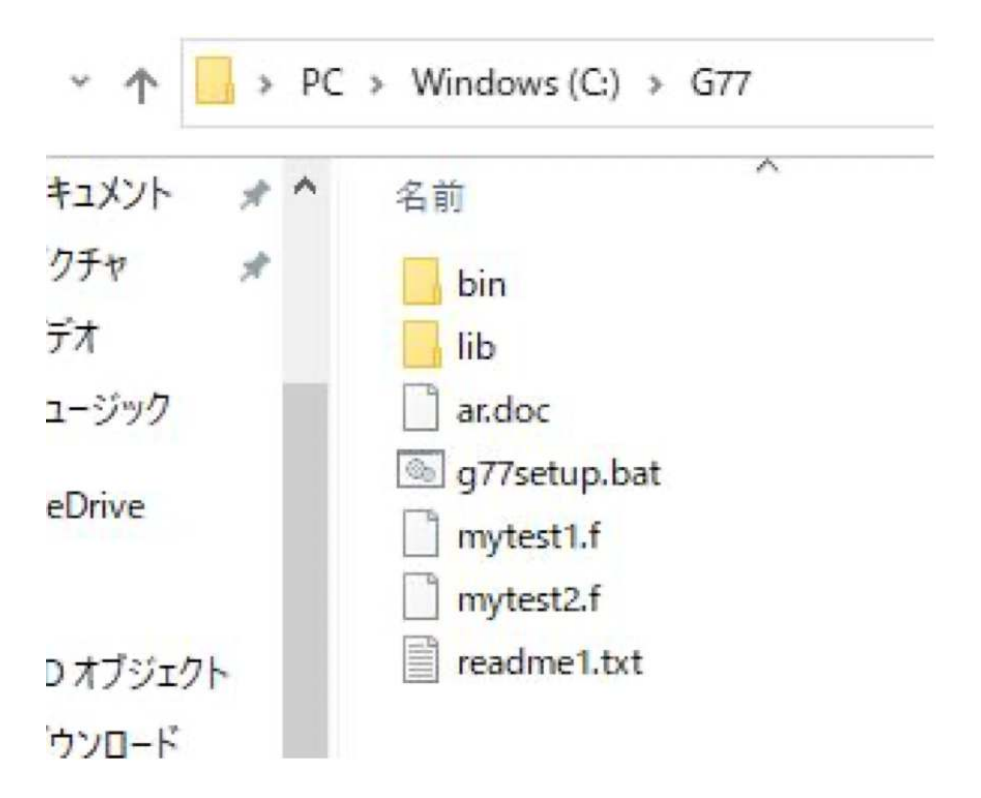

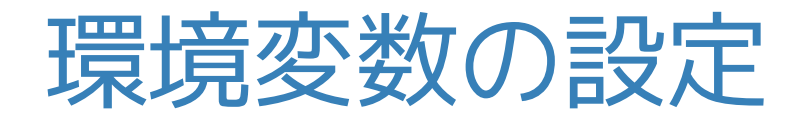

### コマンドプロンプトからg77を使うために

(1) 環境変数 path へ g77/bin を追加

(2) 環境変数 library-path へ g77/lib を追加

を行います(次ページから)

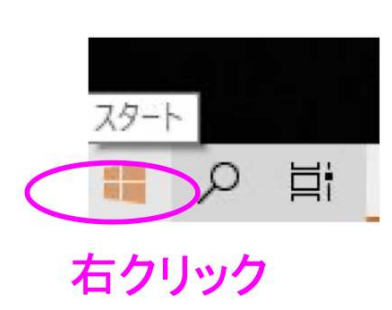

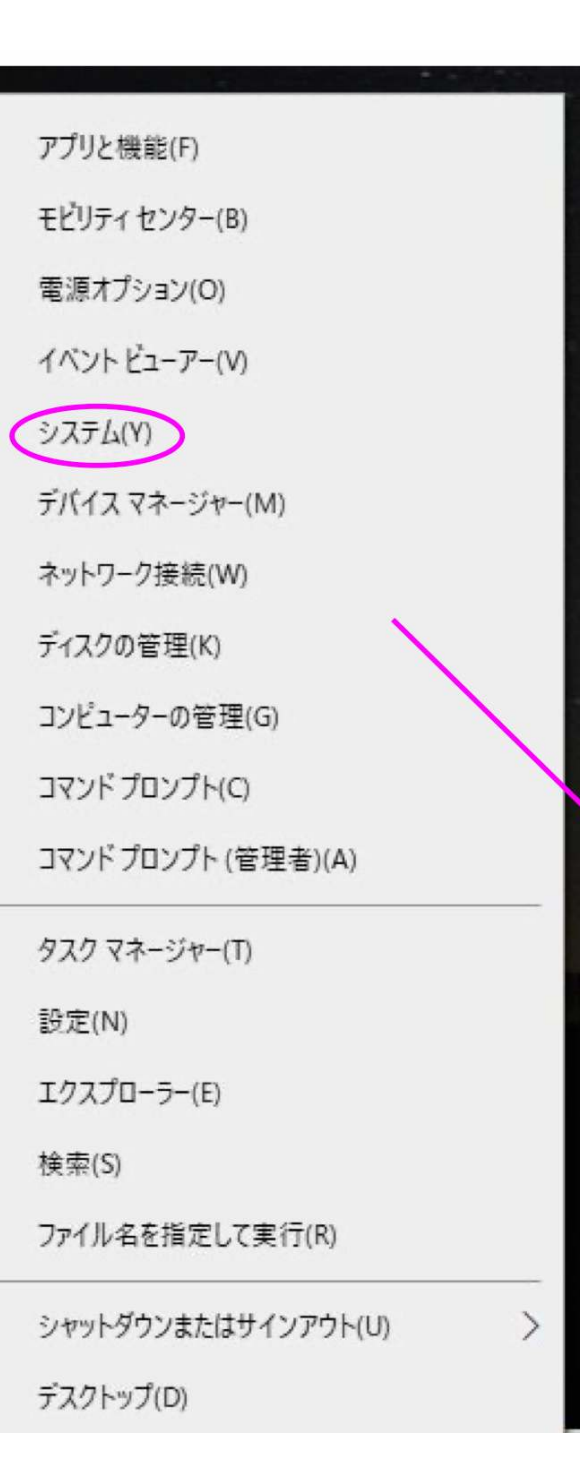

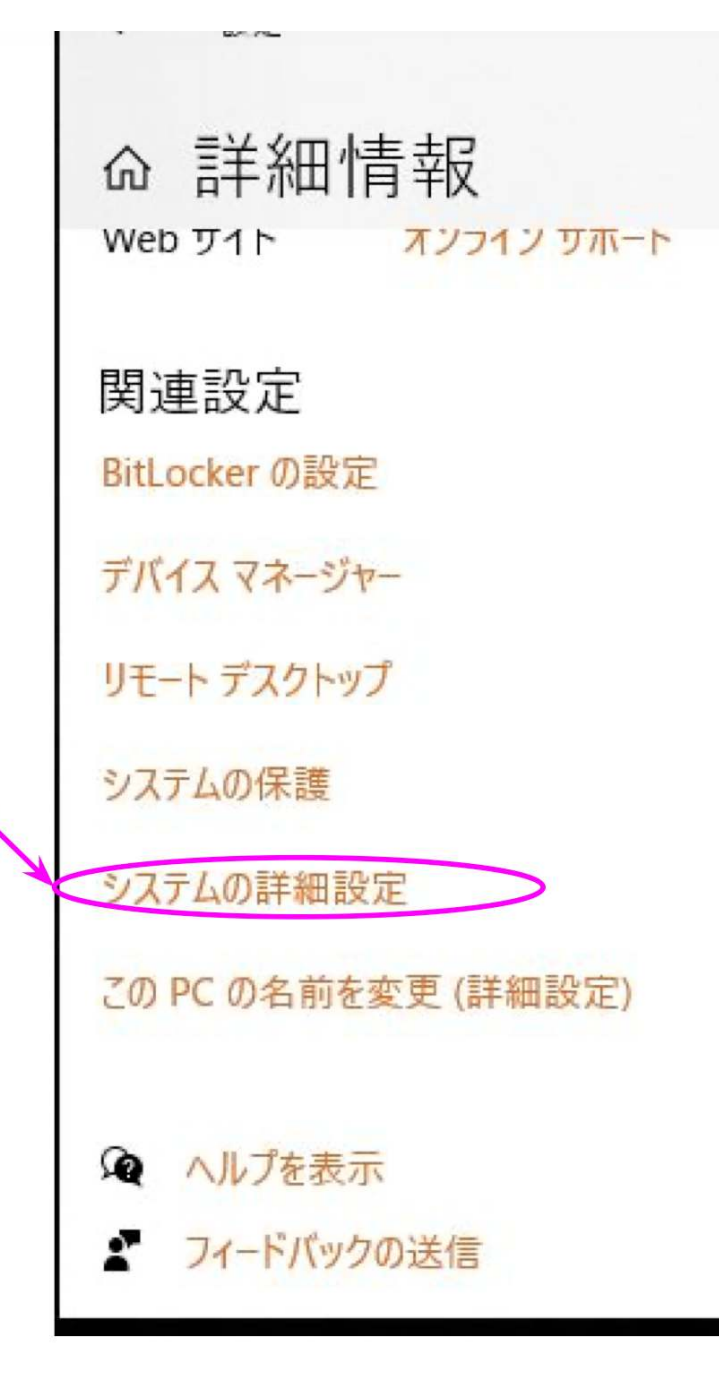

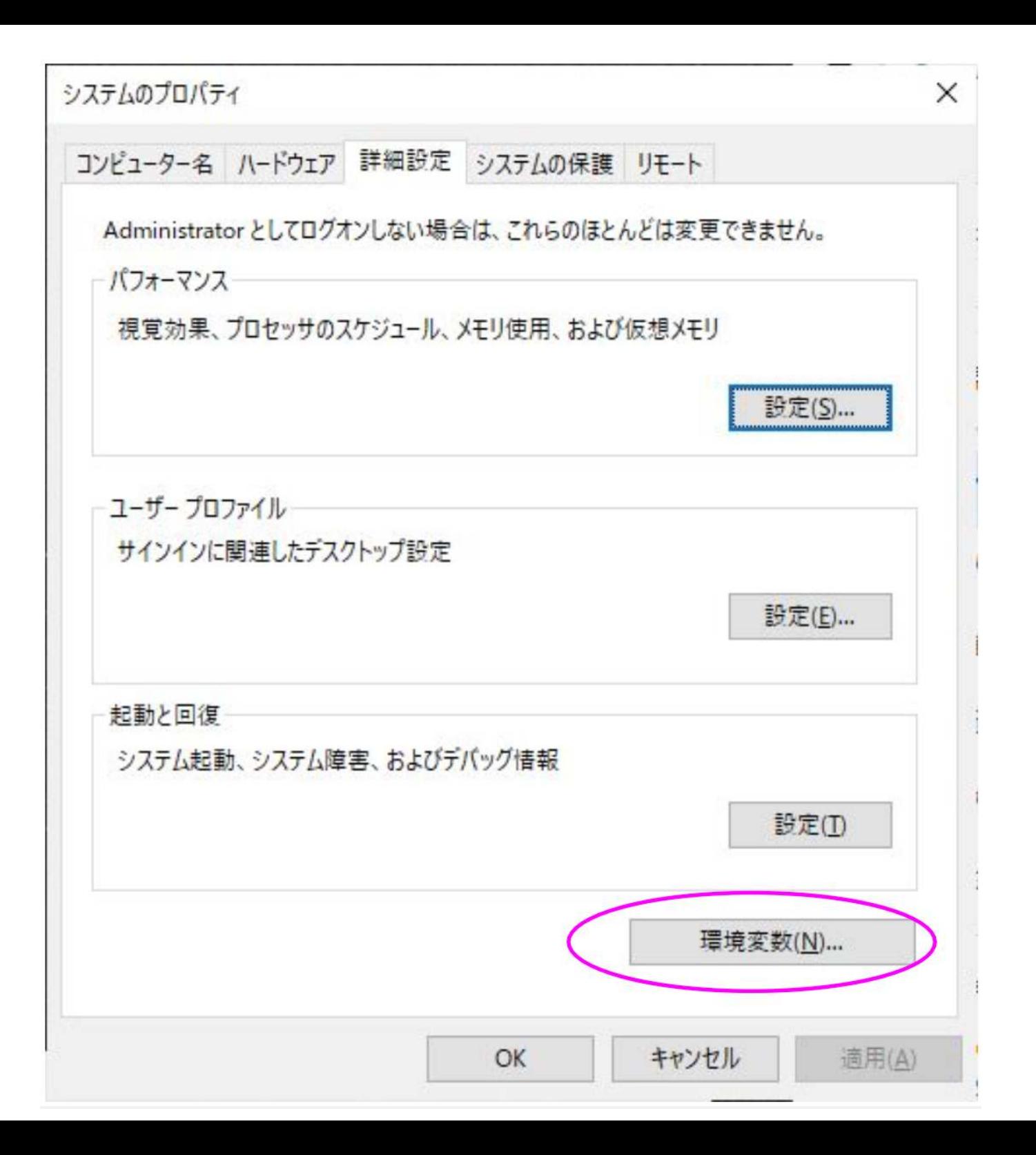

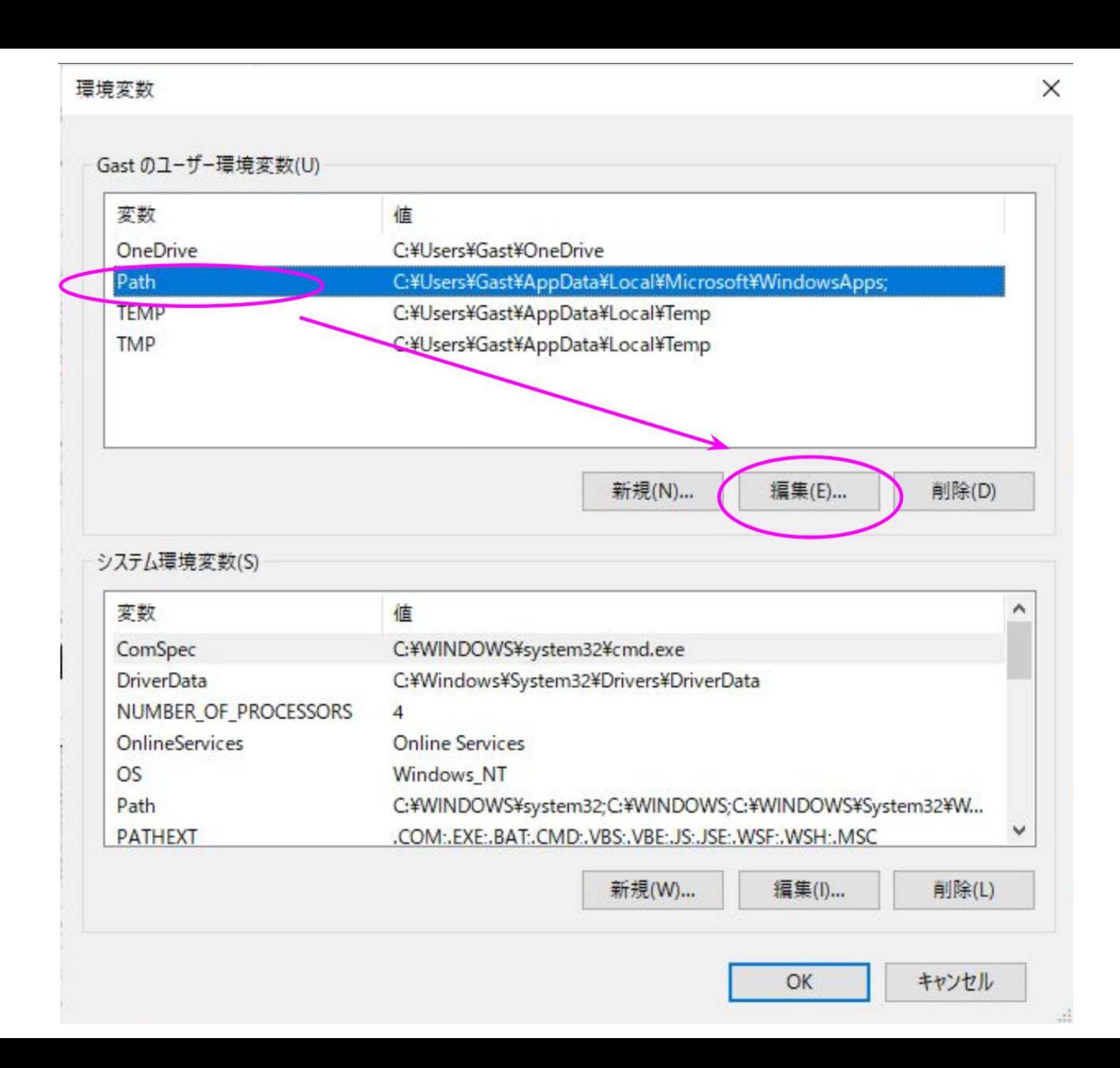

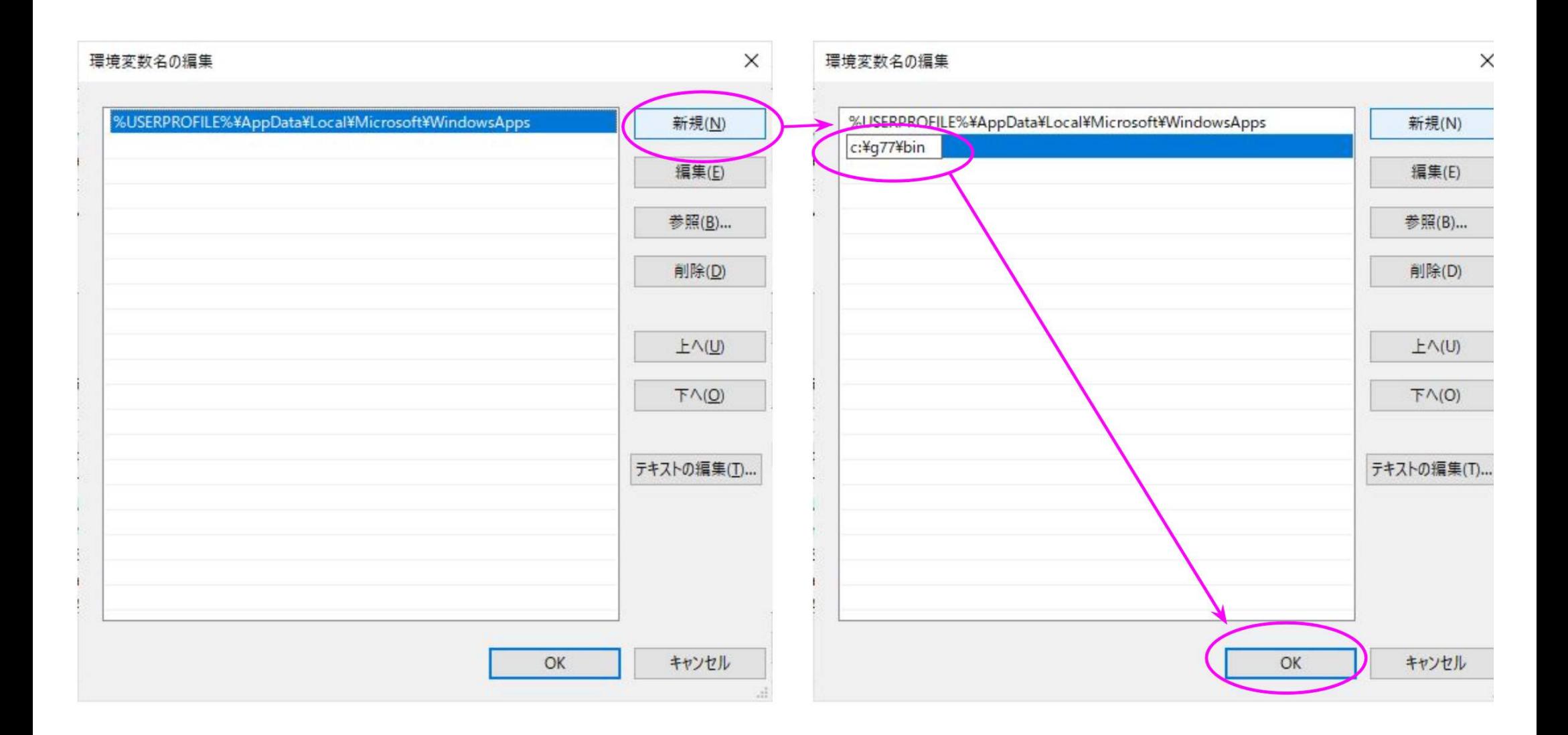

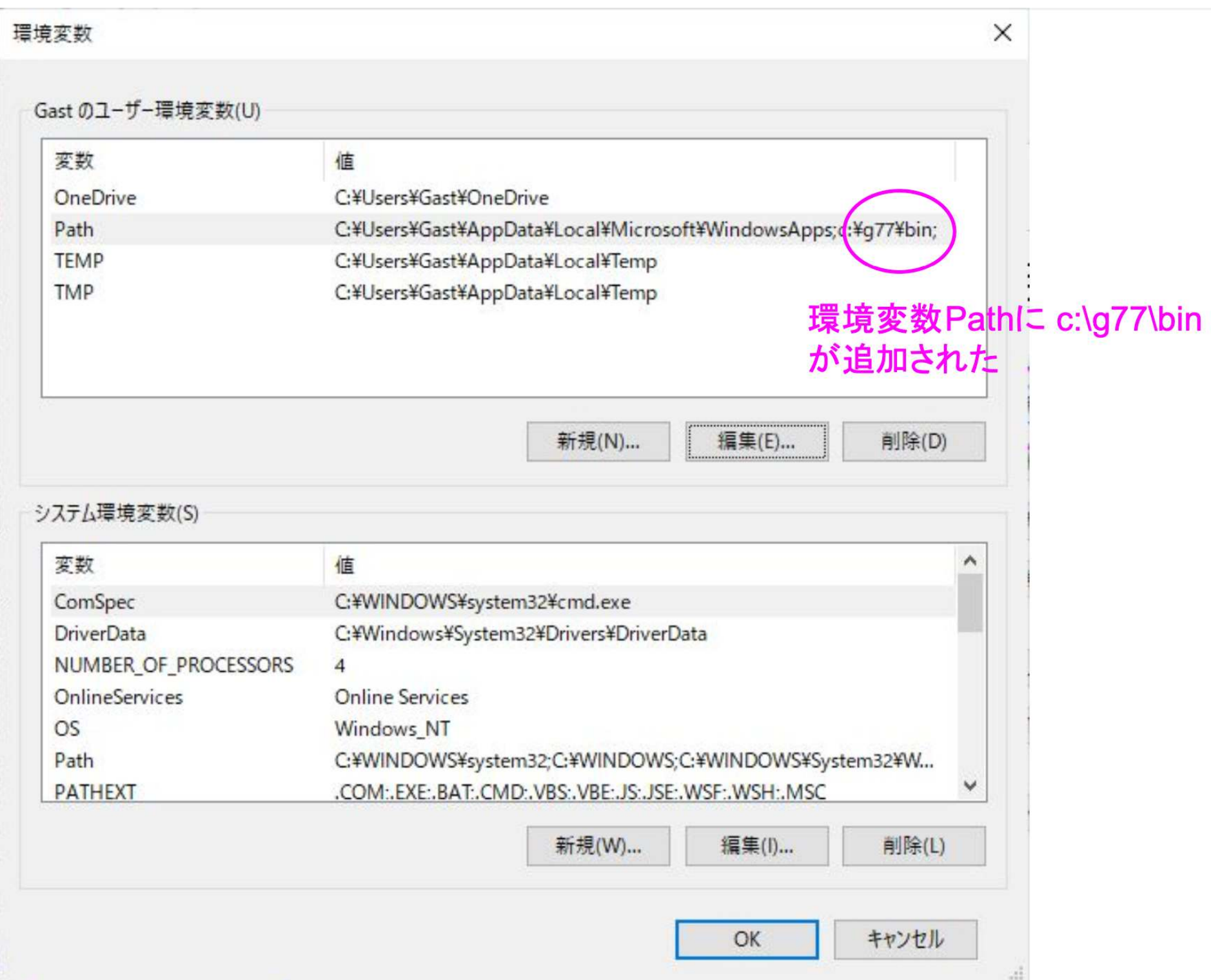

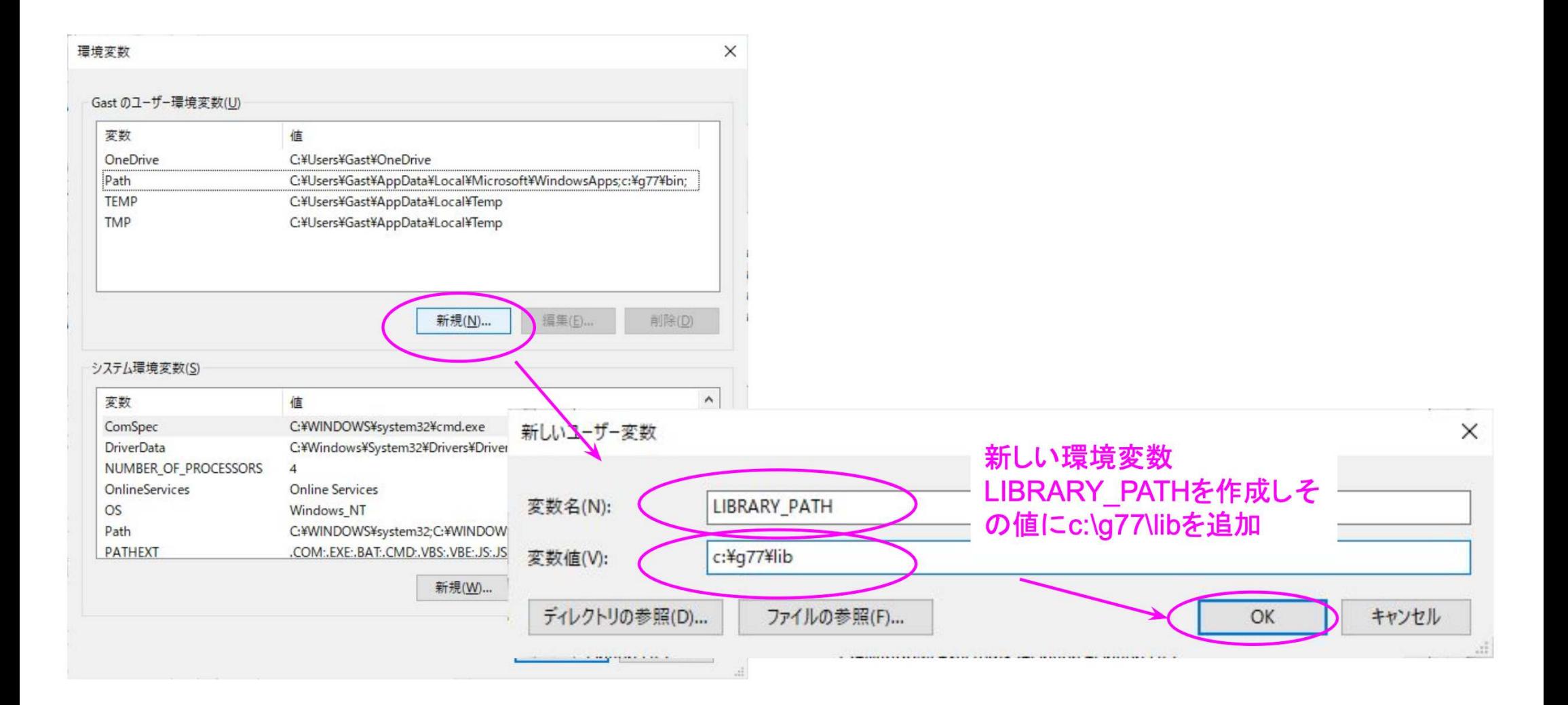

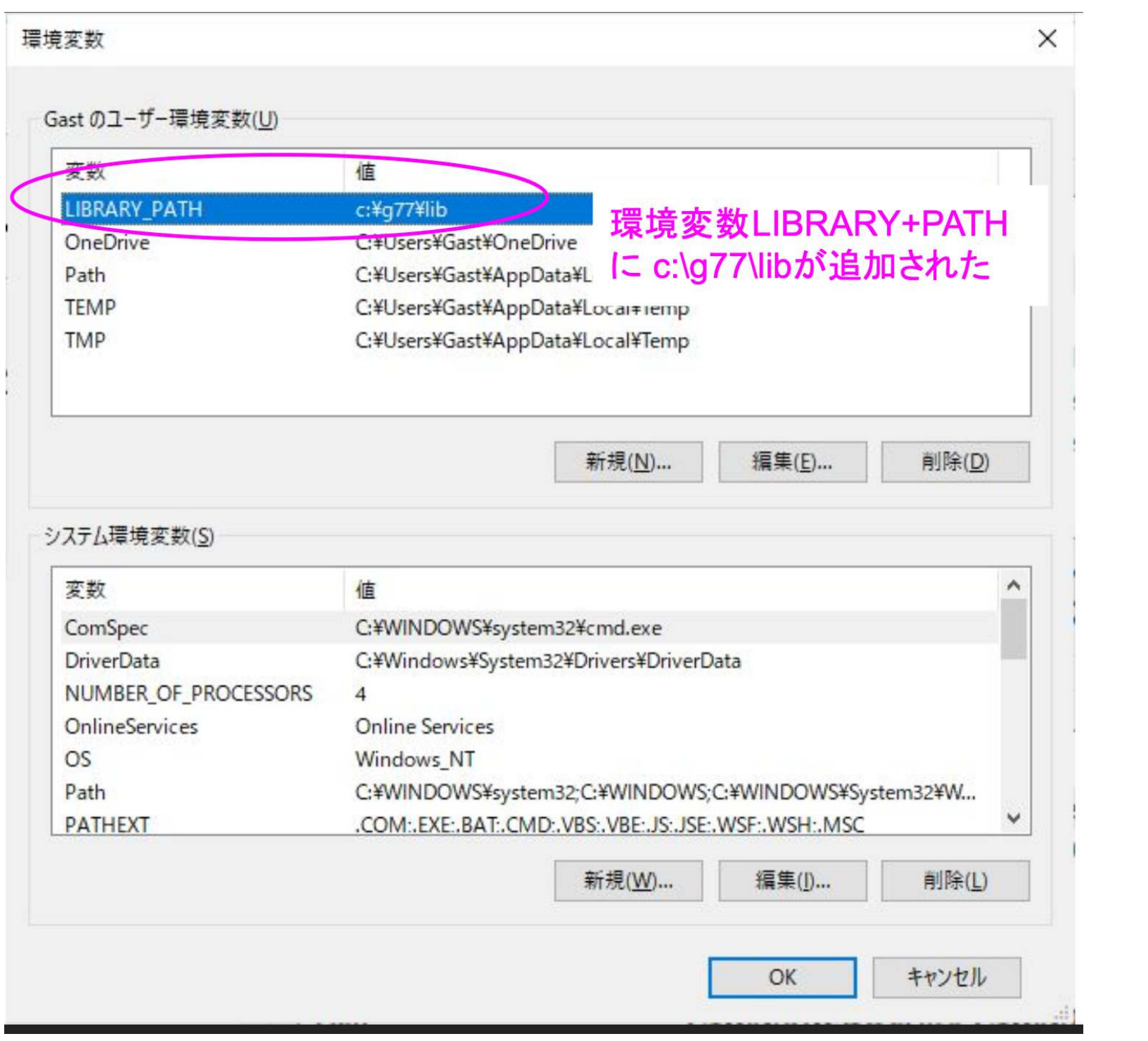

• 以上でg77のインストールは終わりです。コンピュータを再起動 してコマンドプロンプトからg77とタイプし、No input files とメ ッセージが表示されればインストールは正常です

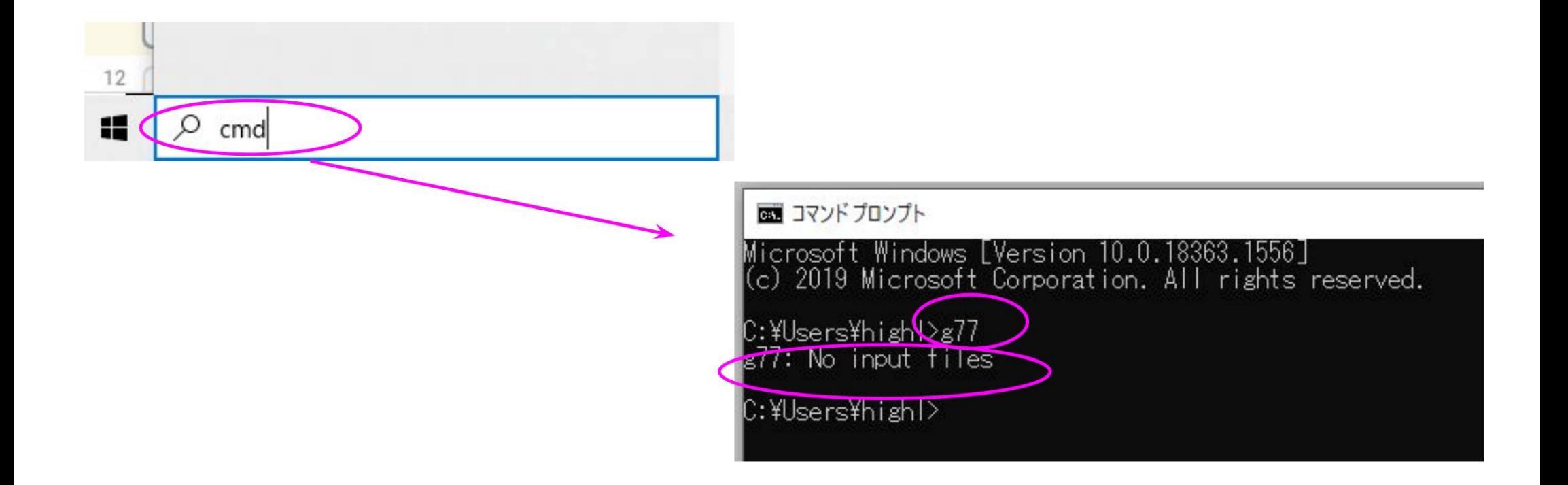

注意

• コマンドプロンプトでg77と入力して g77: No input filesのメッ セージが出ない人は、g77のインストールを最初からやり直して 下さい

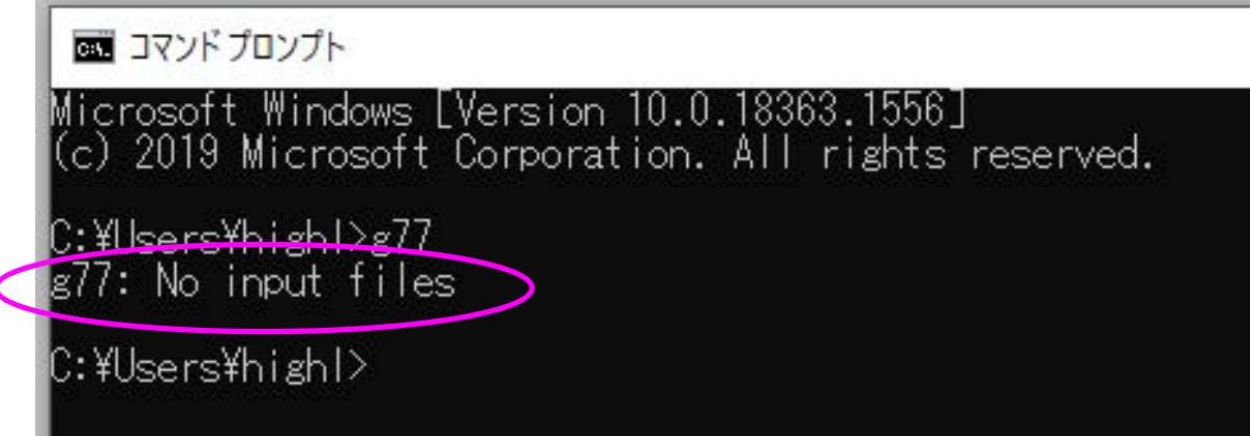

(2) EGS5一式のインストール<https://rcwww.kek.jp/egsconf/> からEGS5一式をダウンロード EGS5インストール 講習会前にインストールをお願いします。 **II** Windows  $\bullet$  Mac **A** Linux ソースファイル ■ (66MB) EGS5ソースと講習会資料一括ダウンロード 2023-8-2版 **A**EGS本体 A インストールマニュアル  $\lambda^{\circ}$ **ACGVIEW** 

EGS5インストール (続2)

- ・ダウンロードしたファイルを解凍(すべて展開)
- ・できたegs5フォルダをCドライブに移動します

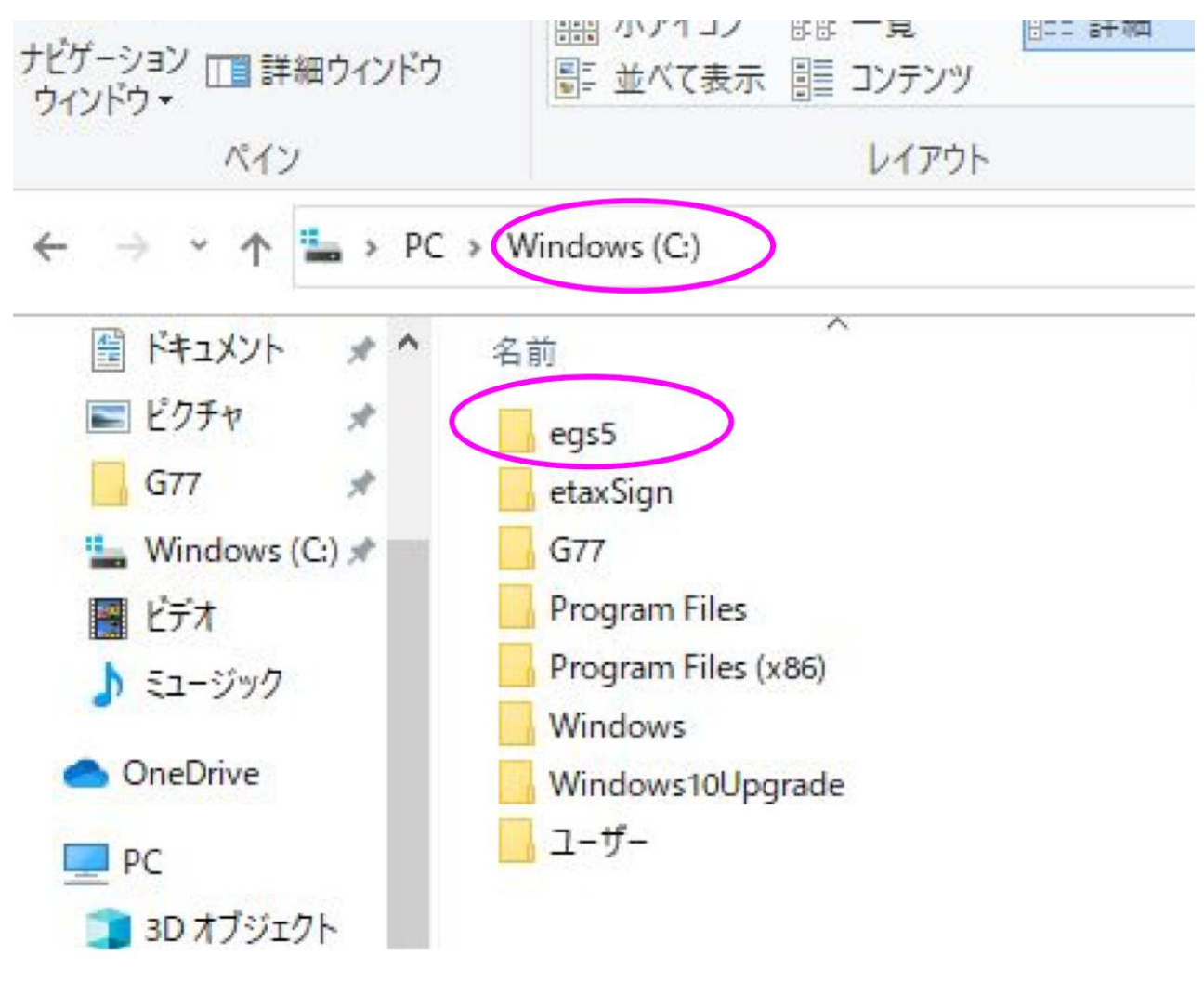

・以上で**インストールは完了**です

### コマンドプロンプトを立ち上げます EGS5の動作確認

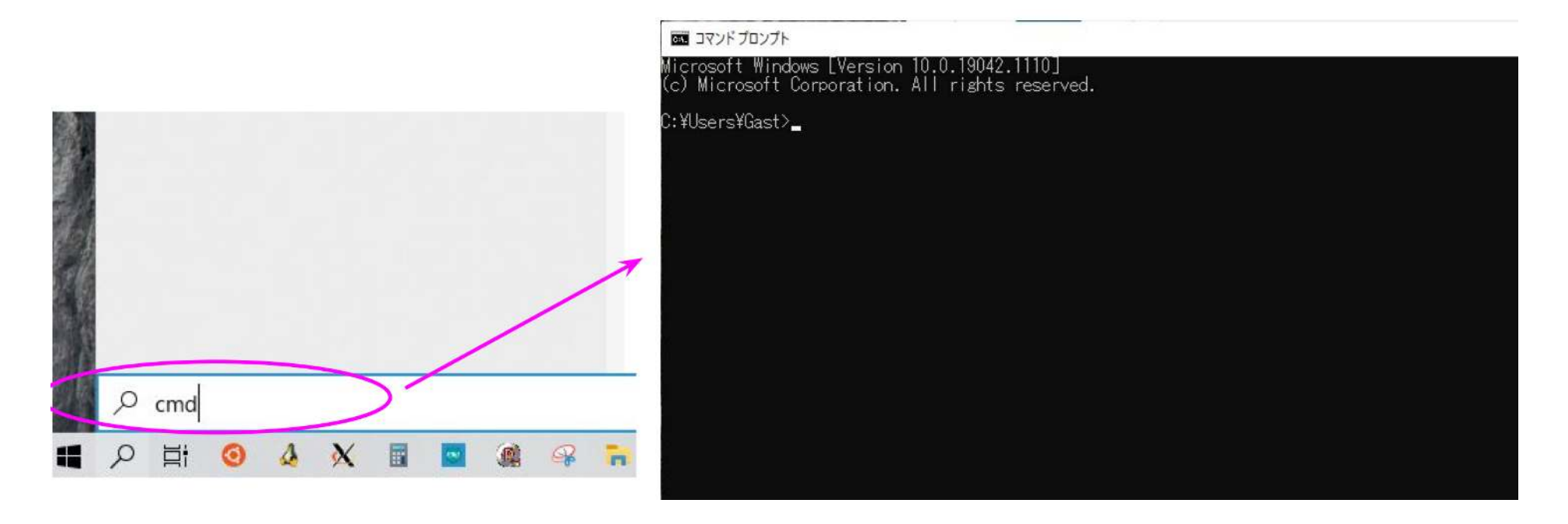

「Windowsロゴキー + S」で検索窓を表示、cmd (コマンドプロンプト)を実行

(検索窓をタスクバーに表示するには、タスクバーを右クリック→「検索」→ 「検索アイコンを表示」

### EGS5の動作確認(続2)

### • egs5ディレクトリに移動します

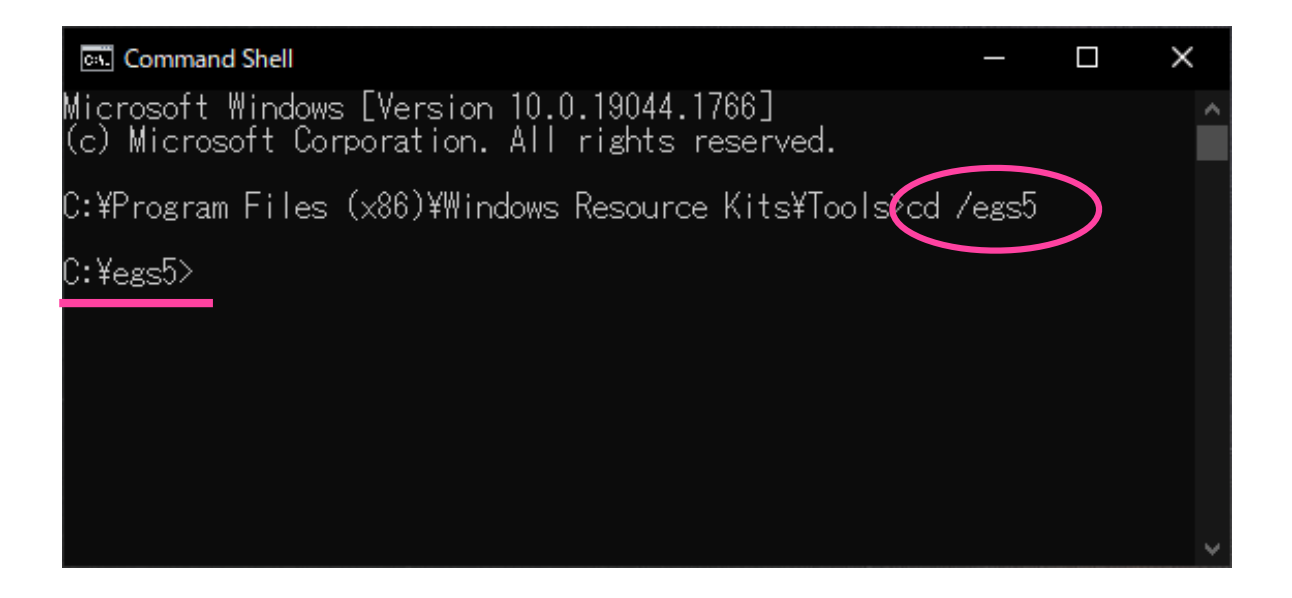

### • egs5ディクトリの中のcalcディレクトリの中のsimpleディレクト リに移動します

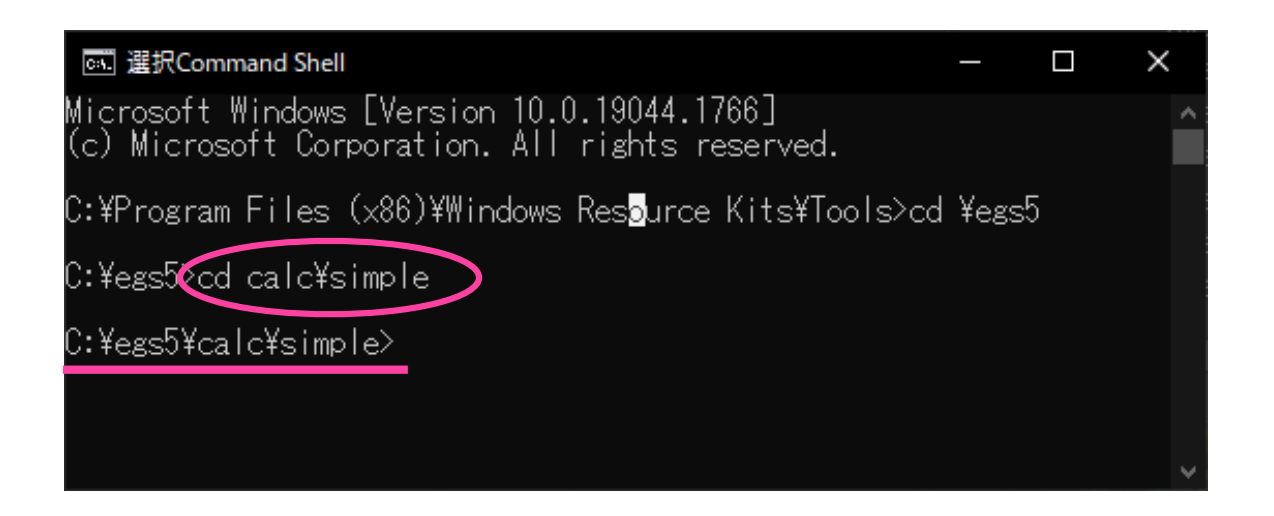

#### • 以下のコマンドをタイプしてegs5を実行します

..\egs5run simple simple simple

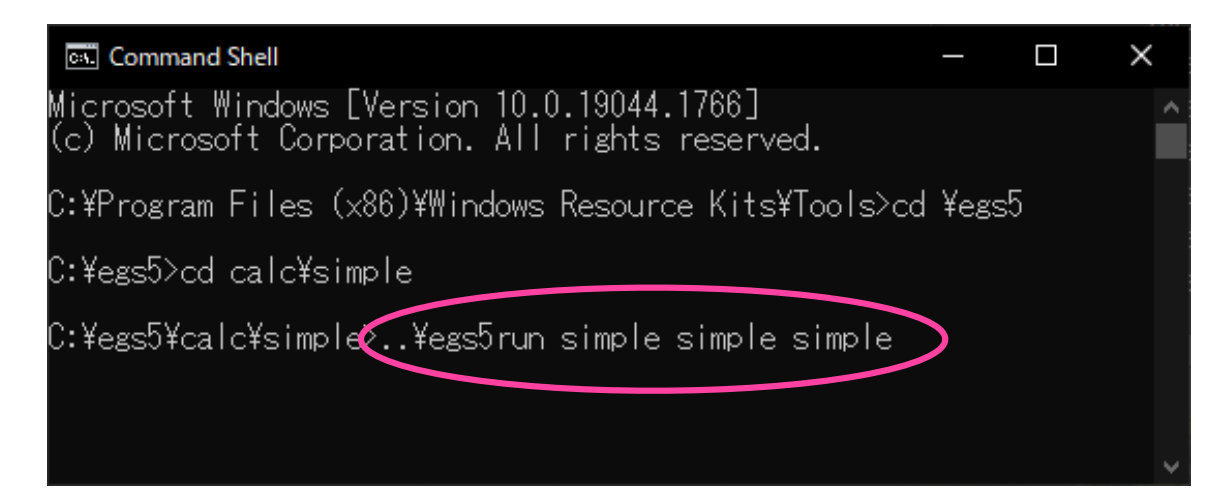

(備考 引数にsimpleを3回入力しているのは、simple.f, simple.inp, simple.dat という3つの入力ファイルに対応しています)

• 以下のようなメッセージが出ます

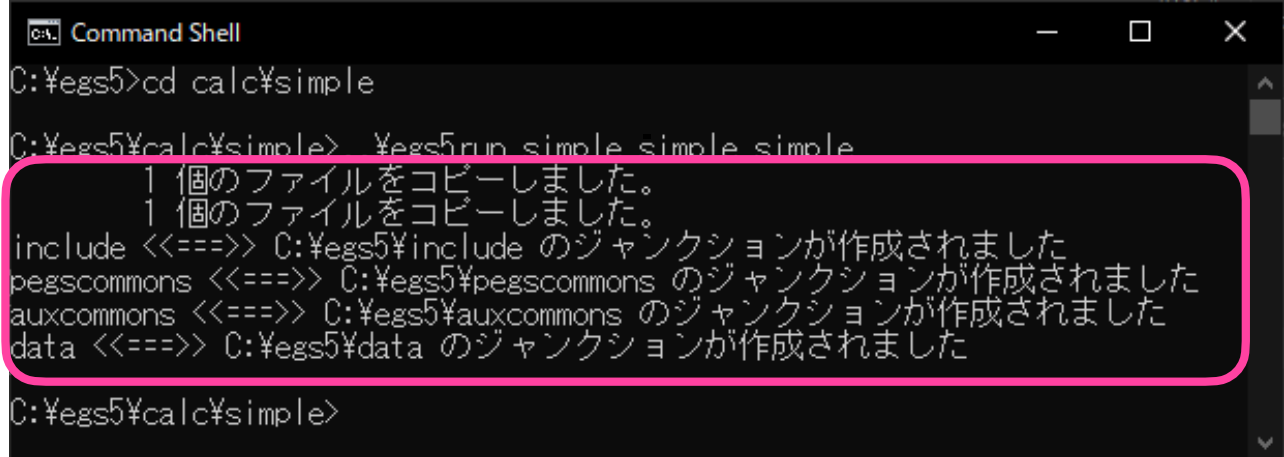

### • 計算が正常終了した場合、dir コマンドにて以下のファイルが出 力されていることが確認できます

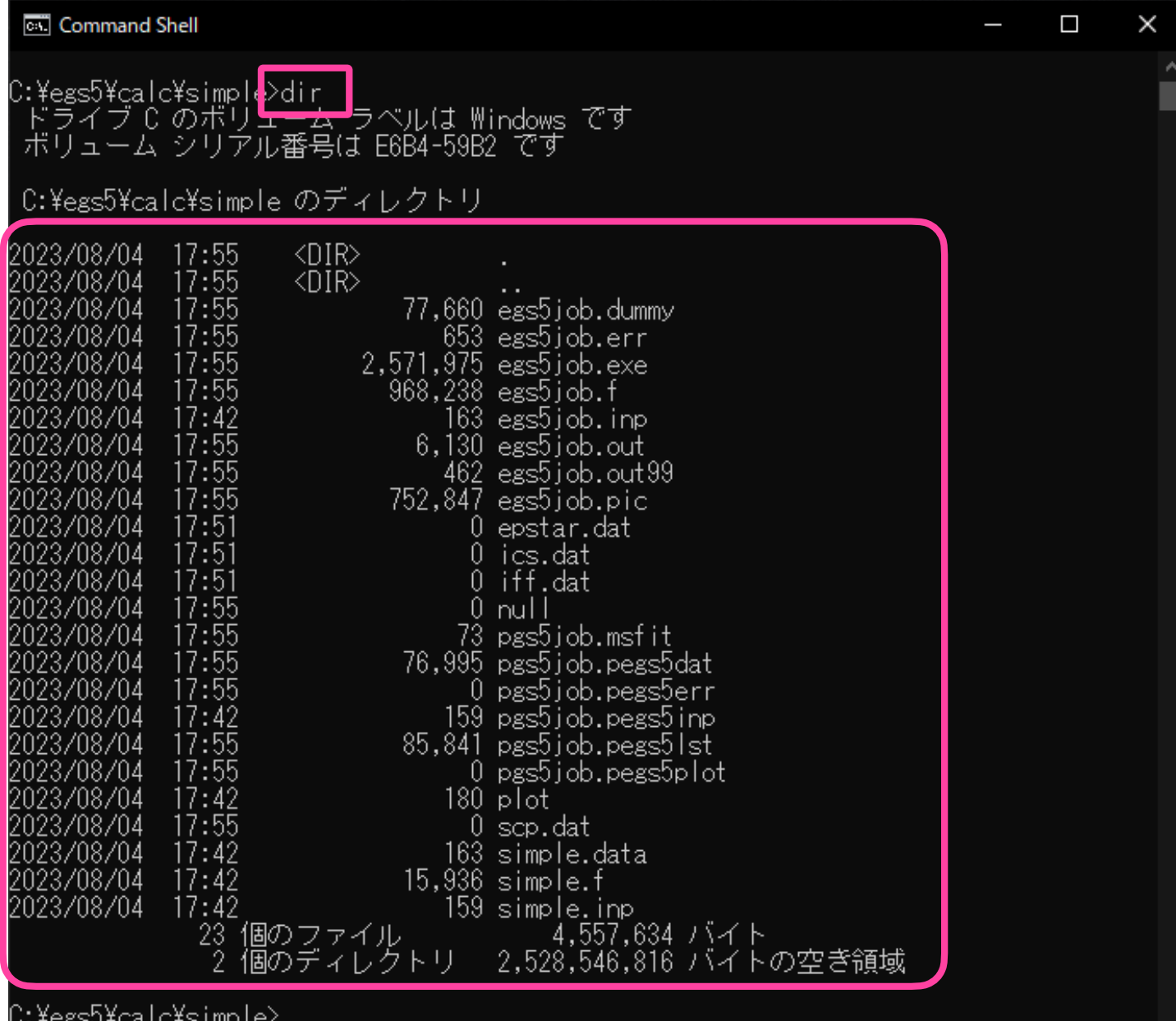

### • egs5ディレクトリの中にあるcgview-307ディレクトリの中のbin ディクレトリの中にあるcgview.exe を起動します

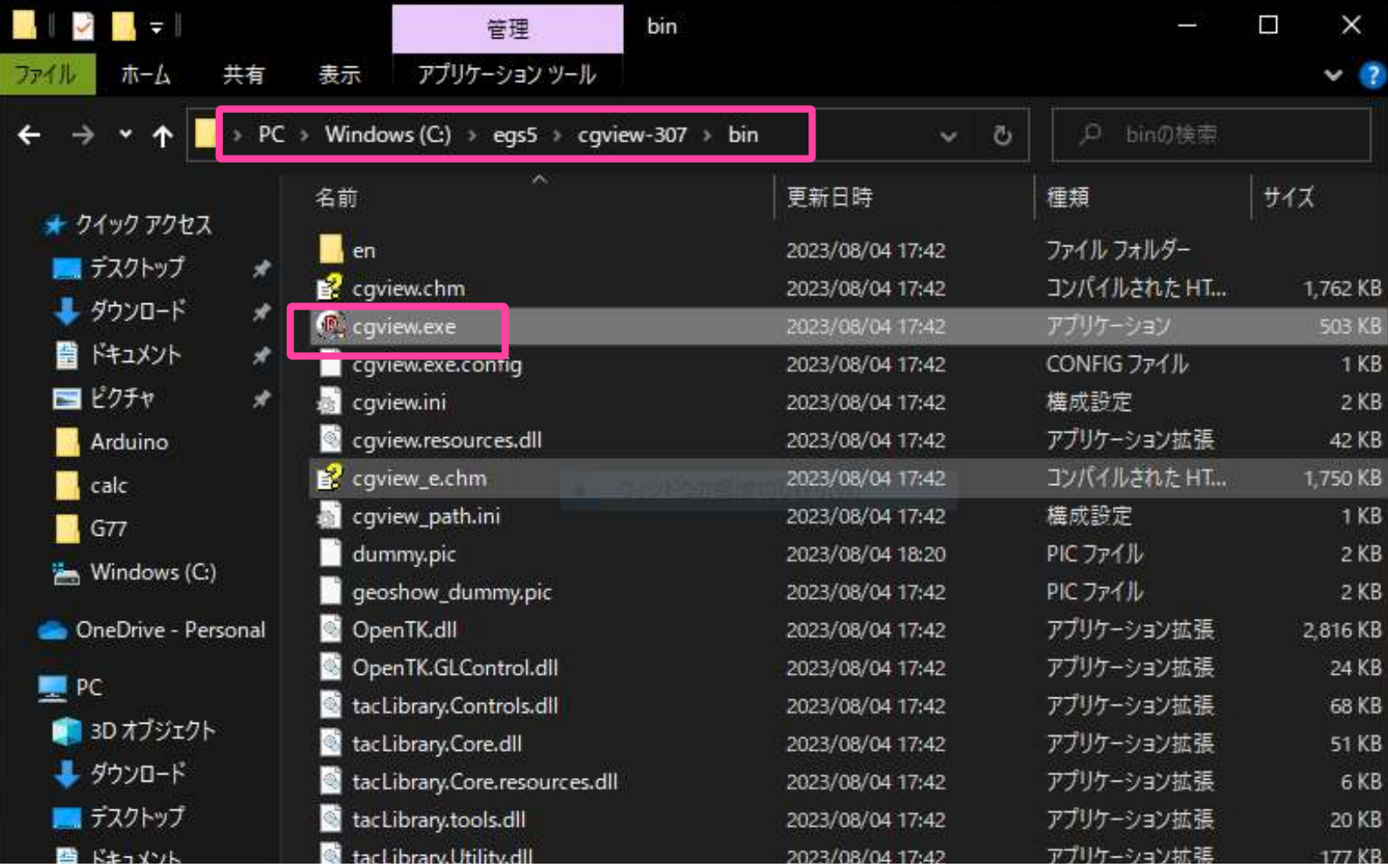

CGVIEWが立ち上がります(常に最前面に表示されるので適時最小化が必要)

#### 先ほどの計算結果を表示するため、 「ファイル」→「体系・飛跡データ読込」 の順に選択

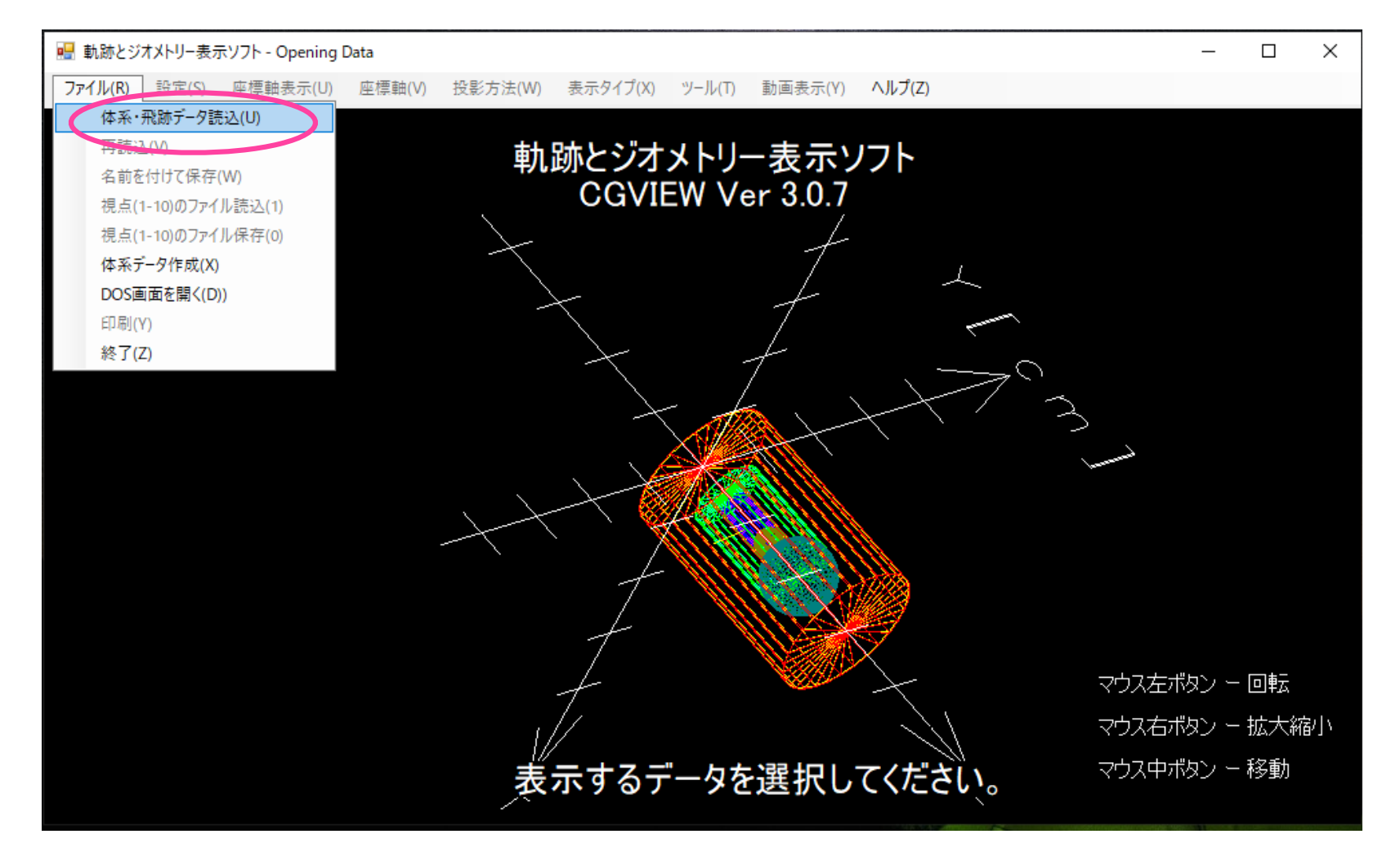

• 先ほど計算した、egs5\calc\simpleの中に、egs5job.picが生成さ れているので、選択して開く

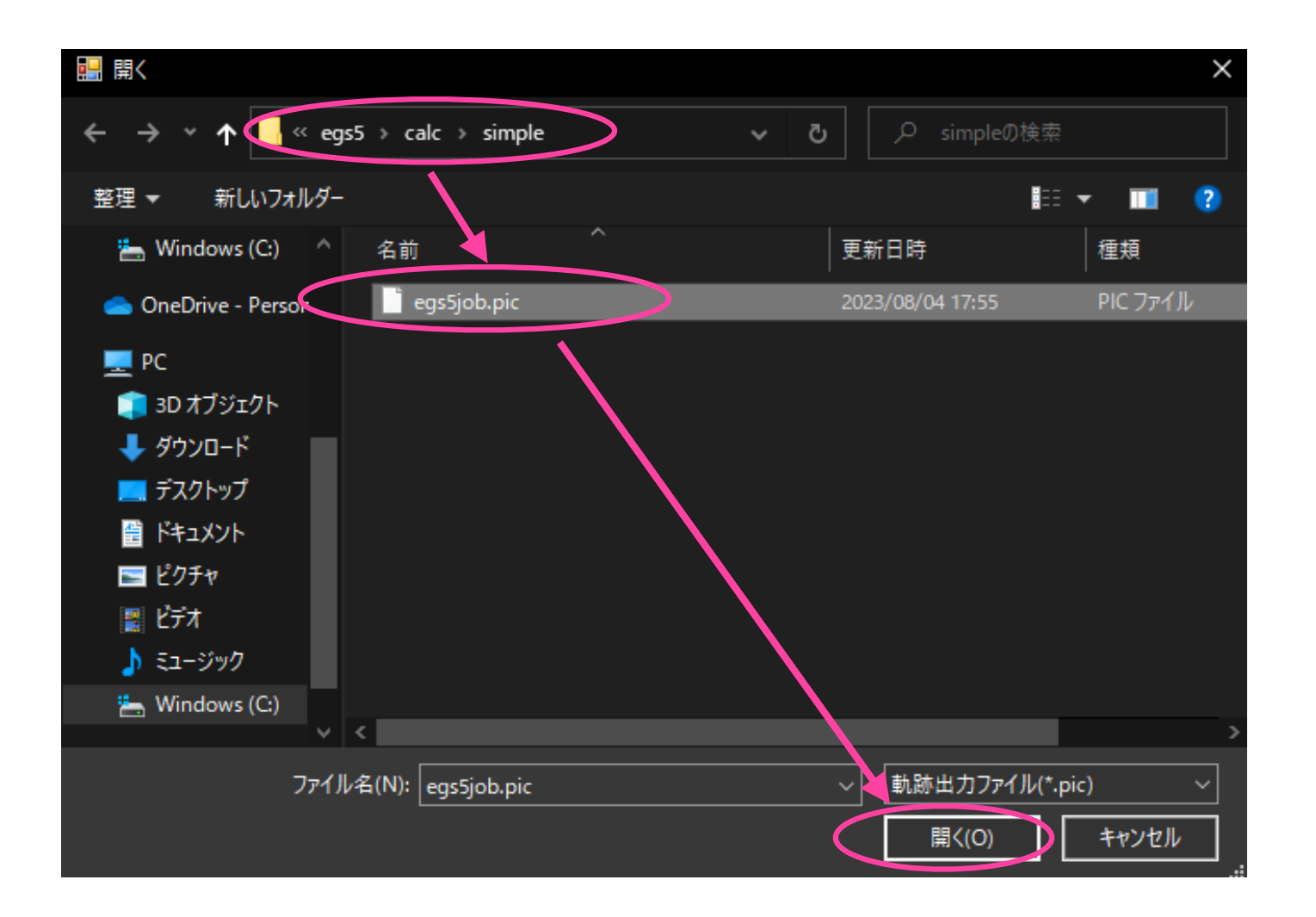

- 放射線の飛跡が表示されたら、計算は正常に実行できています
- マウス操作で飛跡が3次元で表示されていることが確認できます

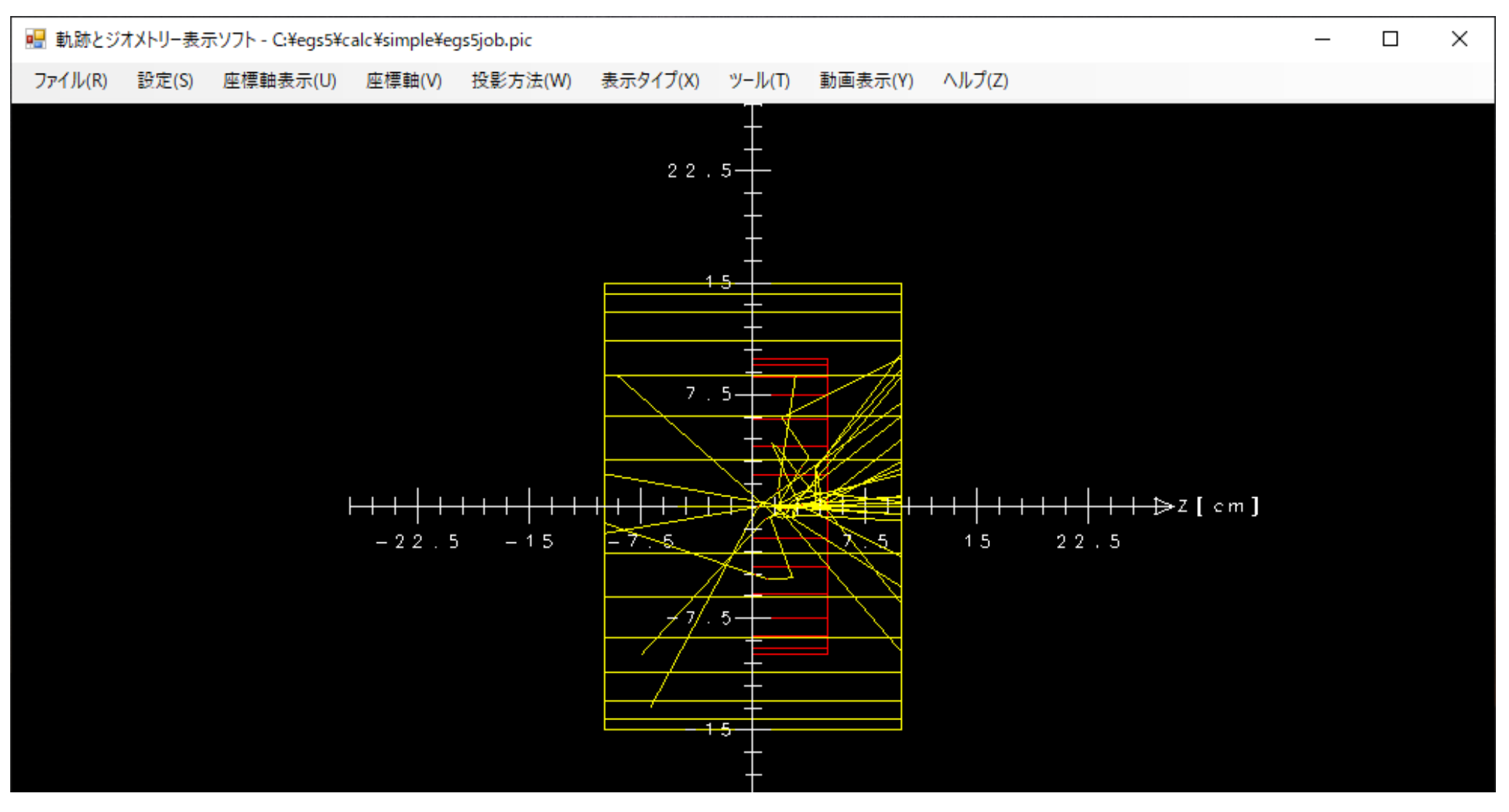

• 以上で**動作確認は終了**です